# Welcome to File & ServeXpress Sussex County Register of Wills

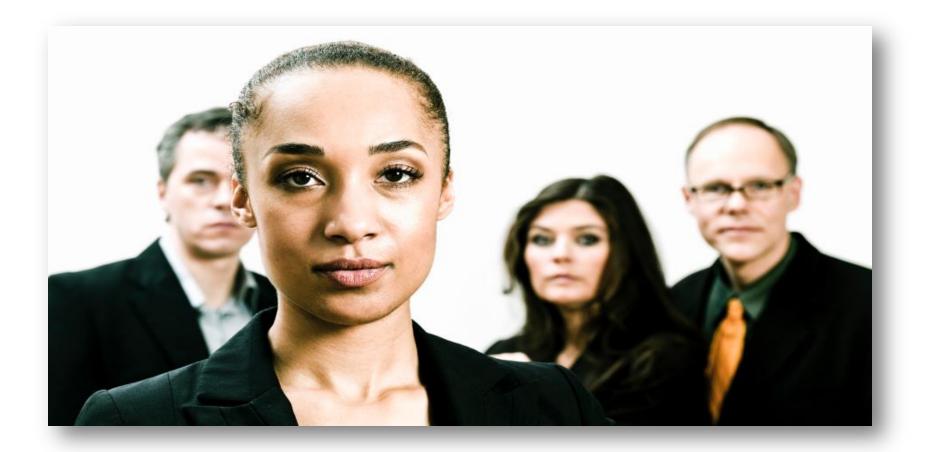

#### AGENDA

**Overview of File & ServeXpress** 

File & ServeXpress Home Page

Initiating a Case in DE Sussex County Register of Wills

**Opening a New case** 

**Document Types** 

Filing into an Existing Case in DE Sussex County ROW

**Add Party or Attorney** 

**Serving Parties – electronic service** 

Finding your cases – "Searching"

### **DE Sussex County Register of Wills**

Effective July 1, 2015, all documents filed into the Delaware Sussex County Register of Wills shall be electronically filed and served with File & ServeXpress

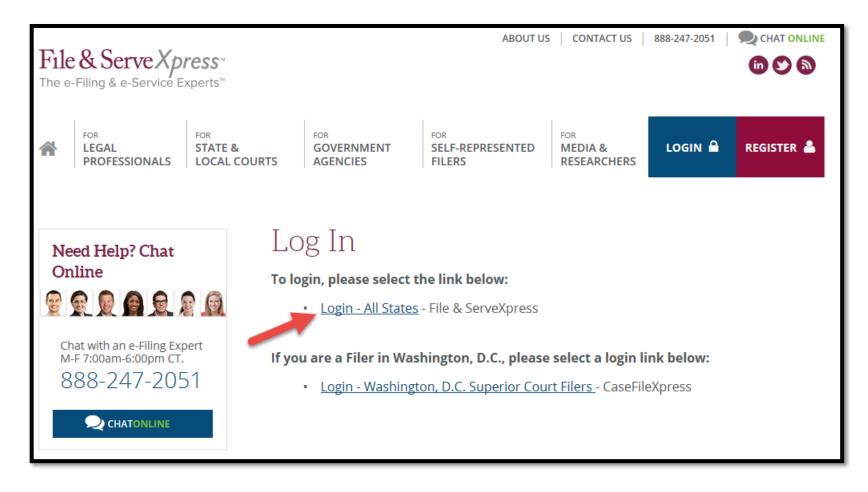

Go to the File & ServeXpress Home Page by entering our URL: <u>http://www.fileandservexpress.com/login</u>

Enter your ID and password on the screen that follows.

#### The File & ServeXpress Home Page

| Lile & Serve Xpress™<br>ne e-Filing & e-Service Experts™                 |               |                                 |                  |                   | Preferences Sign Attorney, Adam Mock Firm A-Bell File & ServeXpress Not                                                                                                    |
|--------------------------------------------------------------------------|---------------|---------------------------------|------------------|-------------------|----------------------------------------------------------------------------------------------------|
|                                                                          | HOME          | FILING & SERVICE                | ALERTS           | SEARCH            |                                                                                                    |
| ► MailBox<br>Inbox<br>Sent Items<br>Rejected Items<br>Saved Transactions | State<br>Cour |                                 | rch Set Tra      | ↓<br>↓<br>ck Case | <ul> <li>Track &amp; Manage</li> <li>Transaction ID</li> <li>GO</li> <li>Alerts</li> <li>Tracked Items</li> <li>Edit Tracked Items</li> <li>Calendar</li> <li>Message Boards</li> </ul> |
|                                                                          |               | ess Resource Center FAQs Te     |                  |                   | My Attorneys<br>Document Upload<br>Case & Party Management<br>Billing Information<br>View Submitted SOP Orders<br>Custom Document Lists                                                 |
|                                                                          | -             | ress, LLC. All rights reserved. | rms & conditions | ×                 | 1-888-529-7587<br>support@fileandservexpress.com<br>Chat Online                                                                                                    |

#### The File & ServeXpress Resource Center

| Rules & Procedures                                                                                                    | Important Notices                                                                                                    |
|----------------------------------------------------------------------------------------------------|----------------------------------------------------------------------------------------------------|
| Guide to rules, requirements,<br>instructions and pricing for each e-filing<br>and e-service jurisdiction.<br>Select a state and court:<br>Select a state v<br>Select a court v | <ul> <li>&gt; Please note, effective July 14, 2013 batch print/download users must uninstall version 3.0 and install version 4.0. <u>Click here to view, print or download the how to quide.</u></li> <li>&gt; If you would like Client Services to file your documents, please download the Filing Request Form:</li> <li>To download our Filing Request Form in PDF Fillable Format, <u>click here</u> or in MS Word format, <u>click here</u></li> </ul> |
|                                                                                                    | <ul> <li>View all notices</li> </ul>                                                                                                    |
| Education & Training                                                                                                    |                                                                                                    |
| File & ServeXpress offers live web<br>classes for law firm users. If you are a<br>Court user and need training, please call<br>Court Customer Support at (866) 293-<br>3957.    | What's New<br><u>New Offerings</u><br>> <u>Follow updates from File &amp; Serve on Twitter</u>                                                                                                    |
| Online & onsite training classes:                                                                                                    |                                                                                                    |
|                                                                                                    |                                                                                                    |
| Recorded Training Webinars:                                                                                                    | System Requirements                                                                                                    |
| Select a class                                                                                                    | Supported Browsers and Operating<br>Systems                                                                                                    |
|                                                                                                    | Browsers and Operating Systems Grid                                                                                                    |
|                                                                                                    | Supported Applications                                                                                                    |
|                                                                                                    | Supported Applications                                                                                                    |
|                                                                                                    | Other System Information                                                                                                    |
|                                                                                                    | > Batch Print/Download Utility                                                                                                    |
|                                                                                                    |                                                                                                    |
|                                                                                                    | Special Offers                                                                                                    |
|                                                                                                    |                                                                                                    |
|                                                                                                    |                                                                                                    |
|                                                                                                    | Ouick Guides                                                                                                    |
|                                                                                                    | garen aaraes                                                                                                    |

# Finding information for a single transaction or finding all transactions for a single case

To view the case, court, document, filer, etc. information for a specific transaction, enter the transaction ID number in the box shown on the right side of the Home Screen.

| ► Track & Manage |    |
|------------------|----|
| Transaction ID   |    |
|                  | GO |

| Quick Start |             |                |  |
|-------------|-------------|----------------|--|
| State       |             | -              |  |
| Court       |             | -              |  |
| CaseNumber  |             |                |  |
| File/Serve  | Case Search | Set Track Case |  |
|             |             |                |  |

To view a list of all transactions for a case your firm is involved in, enter the state, court and case information in the Quick Start box on the Home Page, then click "Case Search".

# FILE A NEW CASE: OPENING AN ESTATE

- CASE NAME: IMO Doe, Jane (DOD 1/12/2009)
- CASE INFORMATION SHEET
- CERTIFIED DEATH CERTIFICATE\*\* filed under Seal
- LETTER
- PETITION
- WILL / CODICIL / MEMO
- Deliver original Will and certified death certificate original to the Register's office

## File a New Case

- Case Name: Style the case name, following this example: IMO Jones, John (DOD 1/6/12)
- New Case Document Types are noted in the dropdown box with an \*\* and will include:

**Death Certificate – Filed Under Seal** 

- Remember to upload the "Case Information Statement (Worksheet)" aka CIS form! This will be the basis for determination of filing fees
- Deliver to ROW– Will & Death Certificate

#### **Certified Death Certificate**

- Filed Under Seal
- Deliver in Paper Format
- (Cases can be opened with only Obituary)

#### **CASE INFORMATION SHEET**

- Worksheet
- Standard Court Requirement
- Avoid Rejection
- The Key to Fees
- Accepted with Edits

## <u>LETTER</u>

- Communicate
- Checklist of Documents being efiled
- Is there a Will? Self Proving?
- Shorts
- Appointment Needed
- Special Issues

## Will, Codicil and Memorandum

- Title Pages, Date, Self Proving
- Document Conversion
- The option of "Submitted Conventionally"
- e-File Will, Codicil & Memo Separately
- Deliver in Paper Format
- Probes

#### WHAT DO YOU E-FILE?

- Decedent died with no will.
- Decedent home in Lewes. Spouse predeceased Decedent.

#### CDC + WORKSHEET + LETTER + PETITION (PAPER FILE THE CDC)

- Two children of age—one will renounce and the one who will serve as PR lives out of state.
- Rule 190

#### **RENUNCIATION + POWER OF ATTY + RULE 190**

#### WHAT DO YOU E-FILE?

- Decedent died with a Will, naming surviving wife as personal representative.
- Decedent owned everything as a tenant of the entirety with his spouse, including a family home.

#### CDC + WILL + LETTER

- ✓ JOINTLY HELD PROPERTY AND NO DELEWARE ESTATE
   TAX RETURN REQUIRED (NDETRR) AFFIDAVITS
- ✓ NO WORKSHEET ONLY FORMAL PROBATE
- $\checkmark \quad (PAPER FILE THE CDC + WILL)$

# **Closing an Estate**

- Letter
- Accounting
- Receipts
- Efile, email, OR hard copy deliver
- SC2s in batch
- SC1s one page per filing
- SC1 envelopes: "Conventionally file"

#### ACCOUNTING

- Estate Close Document
- Get the math right
- Letter

#### **RECEIPTS**

- E-file
- Paper format

#### <u>NCs</u>

- SC5 SC2 SC3 SC1 Filed separately
- You can batch SC2s
- You cannot batch SC1s

#### **INVENTORY**

#### **LETTER-ADDITIONAL FEES**

**ORDER OF APPEARANCE** 

## **Existing CasesParties in Case – Add Party**

- Existing cases will be available on our system. We added the Estate as the only party with *No Answer on File* as counsel.
- Use the Add Party/Attorney Button on Sending Parties tab to add yourself or client.
- It is possible that there will not be a need for eservice of documents and there may not be opposing parties

## **Important Information**

- All cases are loaded onto the system, we will review adding your party or attorney to a case;
- Legal sized documents can be uploaded; File & Serve converts document to fit to scale;
- Excel spreadsheets cannot be uploaded, they must be scanned and uploaded as .pdfs;
- Obtain documents from Register of Wills site, then scan and e-file;
- After document is e-filed, it may be "Accepted with Edits"
- Appropriate fees will be added

## **PART II: Best Practices**

- Use a Cover Letter
- Search **BEFORE** Opening a New Estate
- Submit Accounting Documents within 10 Business Days of Filing the Accounting

# **COVER LETTER**

- Mutual Communication
- ROW-Approved
- Atty: Problems, Shorts, How to Pay

# **COVER LETTER**

#### USE A PRE-FORMATTED COVER LETTER

TO THE REGISTER:

PLEASE FIND THE ENCLOSED

- \_\_\_X\_\_ Certified Death Certificate (Sealed)
  - \_\_\_\_ Will of \_\_\_\_ pages. It is \_\_\_\_ self proving or \_\_\_\_ not.
- \_\_\_X\_\_ Opening Petition
  - \_\_\_\_ Trust Inquiry Form
  - \_\_\_\_ Rule 190
- \_\_\_5\_\_ Shorts requested and will be picked up.

\_\_\_X\_\_ We prefer to deliver a check rather than be charged via File & ServeXpress

# **AVOIDING REJECTIONS**

- SEARCH *BEFORE* Opening a New Estate
- Submit Accounting Documents within 10 Business Days of Filing the Accounting

# **OTHER ITEMS**

#### **OPENINGS**

IMO Todd, Eleanor R. (DOD 1/6/12)

#### • <u>Not good:</u>

IMO Eleanor R. Todd, aka Eleanor Ruth Todd (DOD 12/6/2012)

#### • <u>Good:</u>

IMO Todd, Eleanor R., aka Todd, Eleanor Ruth (DOD 12/6/12)

## **OTHER ITEMS**

#### **PARTIES**

When opening a new estate, the party of record should be the PERSONAL REPRESENTATIVE, not the Decedent.

#### **CASE NUMBER AND INITIALS**

149987 KR

#### **UPON CLOSING THE ESTATE**

CLOSED IMO Todd, Eleanor R. (DOD 1/6/12)

## File & ServeXpress Contact Information

#### File & ServeXpress Client Support is available 24 hours a day

Law Firm & Attorneys Customer Support - 1-888-529-7587

Court Client Support – **1-866-293-3957** 

#### File & ServeXpress Team:

#### Sheila Karns-Gierek

Firm Coordinator Office: 1-888-379-5535 x 5060 <u>sgierek@fileandservexpress.com</u>

Milt Stafford Product Specialist 888-247-2051 X5006 <u>mstafford@fileandservexpress.com</u>